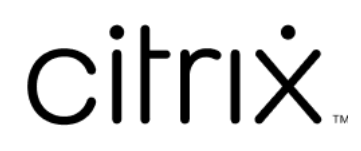

# **Citrix Files para Windows**

## **Contents**

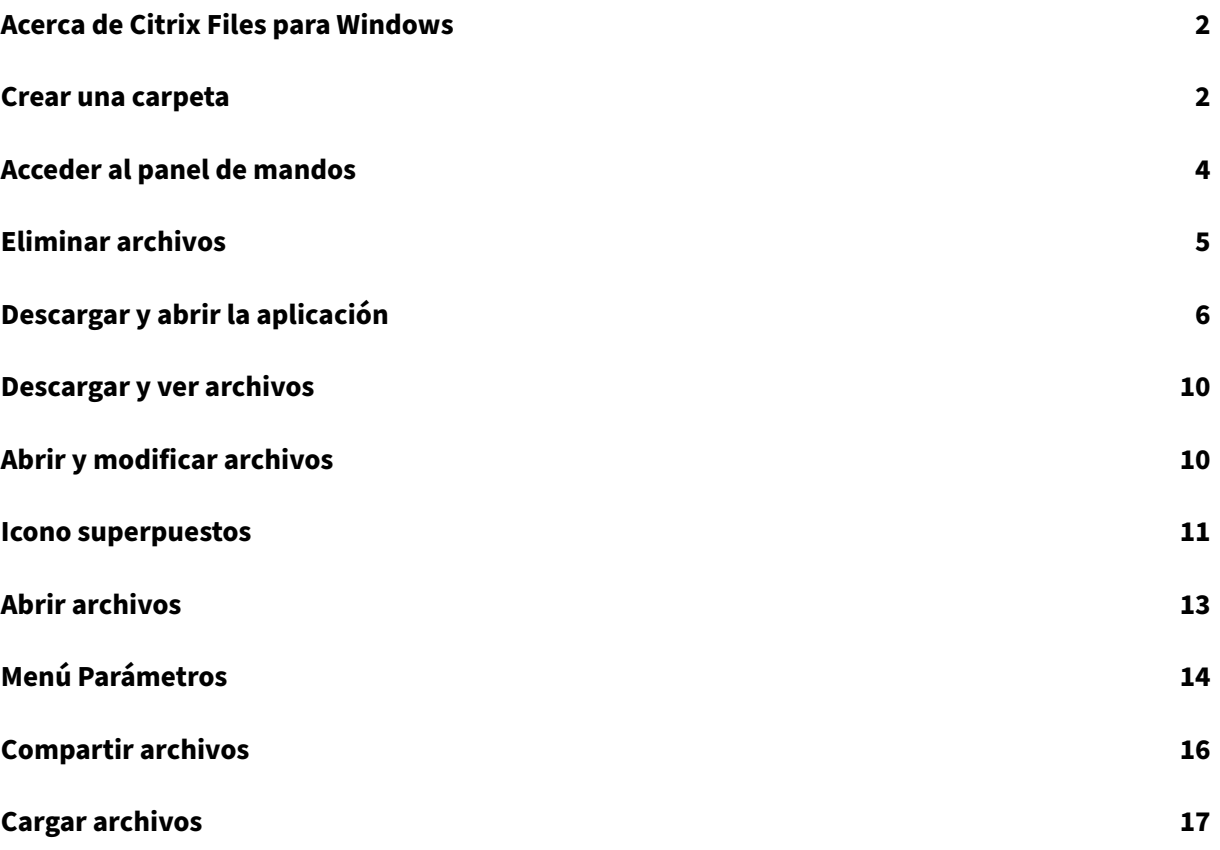

## <span id="page-2-0"></span>**Acerca de Citrix Files para Windows**

#### July 25, 2023

Citrix Files para Windows le permite acceder a sus archivos directamente a través de una unidad asignada. Citrix Files proporciona una experiencia nativa en el Explorador de Windows. Los archivos solo se descargan cuando se accede a ellos, momento en el que se almacenan temporalmente en su equipo. Los cambios realizados en los archivos se guardan automáticamente de nuevo en la nube. Puede acceder a más funcionalidades a través del menú contextual de Windows mediante el botón secundario.

## **Requisitos del sistema**

- Windows 7 o una versión posterior
- Windows Server 2008 R2
- Windows Server 2012 R2
- Windows Server 2016
- Se necesita .NET 4.6.2 Framework

## **Idiomas disponibles**

Citrix Files está disponible en estos idiomas:

- Inglés
- Español
- Francés
- Alemán
- Japonés
- Neerlandés
- Portugués
- Coreano
- Chino simplificado
- Ruso

## <span id="page-2-1"></span>**Crear una carpeta**

July 25, 2023

En estos pasos se explica cómo crear y dar nombre a carpetas en Citrix Files para Windows.

- 1. Abra la carpeta Citrix Files en el Explorador de Windows.
- 2. Vaya a la ubicación donde quiere crear la carpeta.
- 3. Haga clic con el botón secundario para abrir el menú de Citrix Files.
- 4. Seleccione **Nuevo** y, a continuación, **Carpeta**.

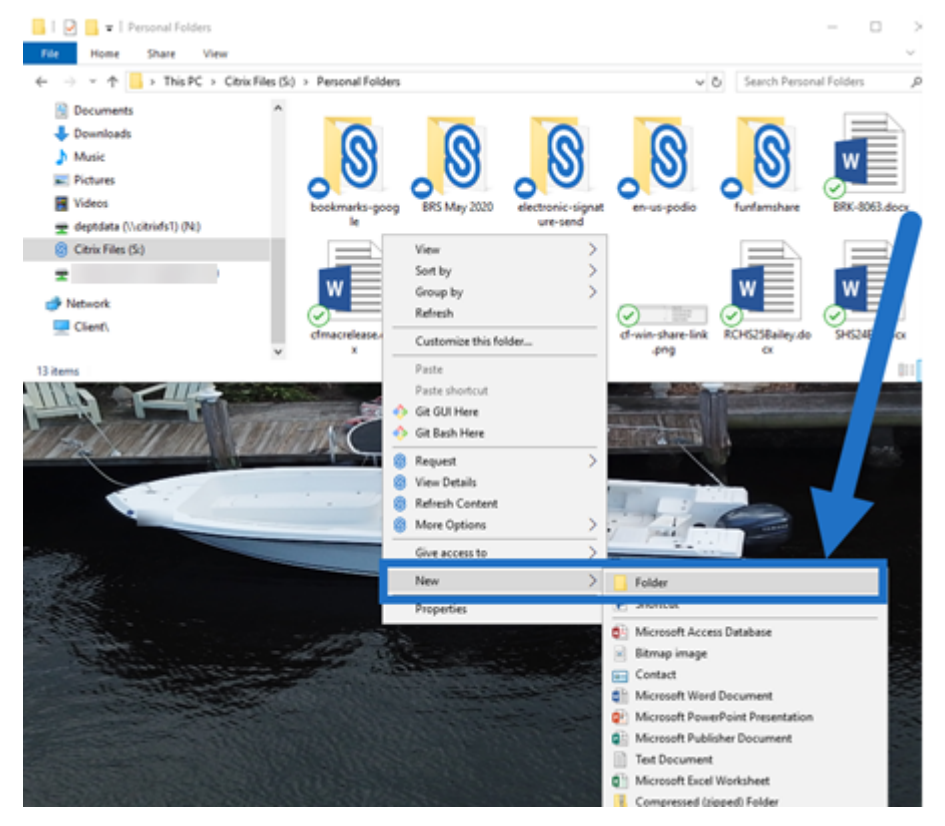

5. Con el icono de nueva carpeta que creó, escriba el nombre que quiere usar para la carpeta.

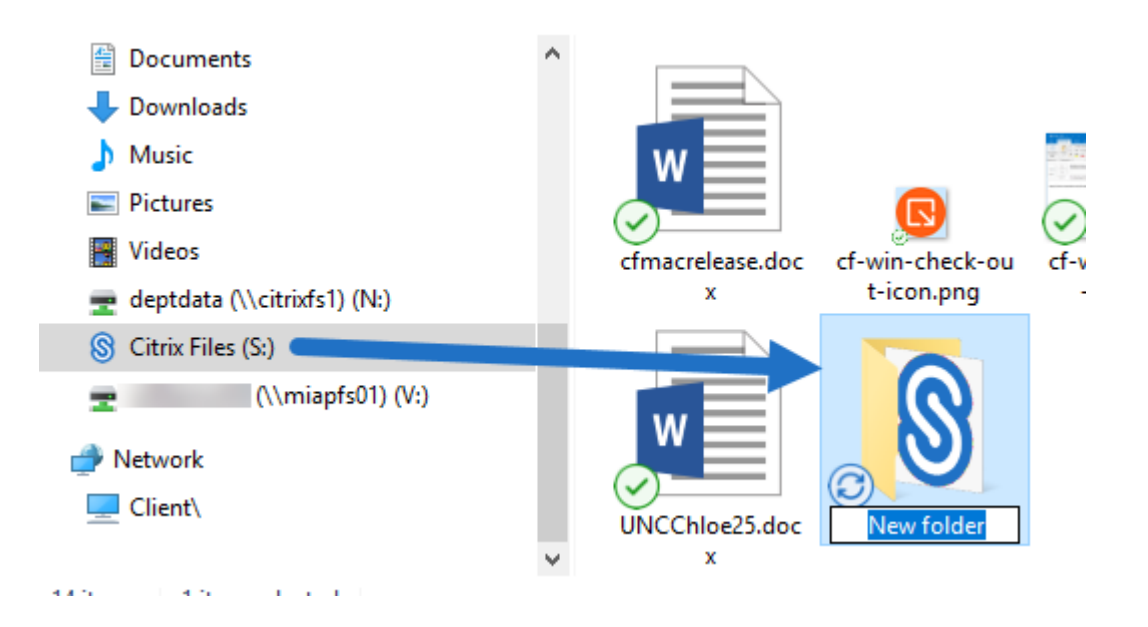

## <span id="page-4-0"></span>**Acceder al panel de mandos**

July 25, 2023

Para acceder al panel de mandos, seleccione el icono de **Citrix Files** de la bandeja del sistema de Win‑ dows. El panel de mandos muestra los archivos cargados recientemente. Igualmente, para acceder a los parámetros y a otras opciones, haga clic en (…), situado en la esquina superior derecha del panel de mandos.

Notas del panel de mandos:

- La ficha **Cola** muestra hasta 20 de los archivos cargados más recientemente.
- Para borrar la cola, debe reiniciar Citrix Files para Windows. Esto se debe a que la información de la cola se almacena en la memoria del escritorio.
- Las entradas más recientes sustituyen a las antiguas.

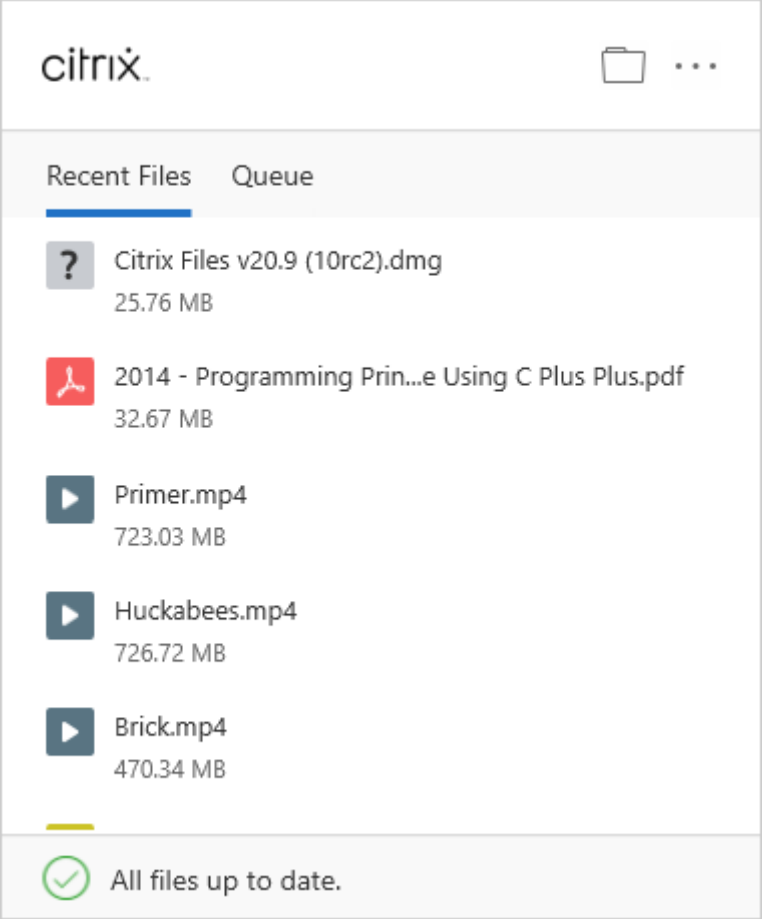

# <span id="page-5-0"></span>**Eliminar archivos**

## July 25, 2023

En los pasos siguientes, se explica cómo eliminar archivos en Citrix Files para Windows.

1. Seleccione el archivo que quiere eliminar.

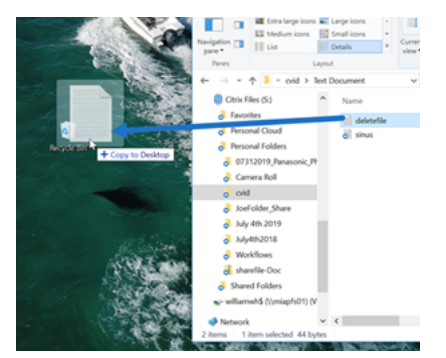

2. Arrastre el archivo a la Papelera de reciclaje de Windows.

El archivo se eliminará.

## **Descargar y abrir la aplicación**

<span id="page-6-0"></span>July 25, 2023

#### **Descargar Citrix Files para Windows**

En estos pasos, se explica cómo descargar e instalar Citrix Files para Windows.

- 1. Descargue el archivo de instalación de Citrix Files para Windows desde aquí: Citrix Files para Windows.
- 2. Abra el paquete del instalador.
- 3. [Seleccion](https://www.citrix.com/downloads/citrix-content-collaboration/product-software/citrix-files-for-windows.html)e **Install**.

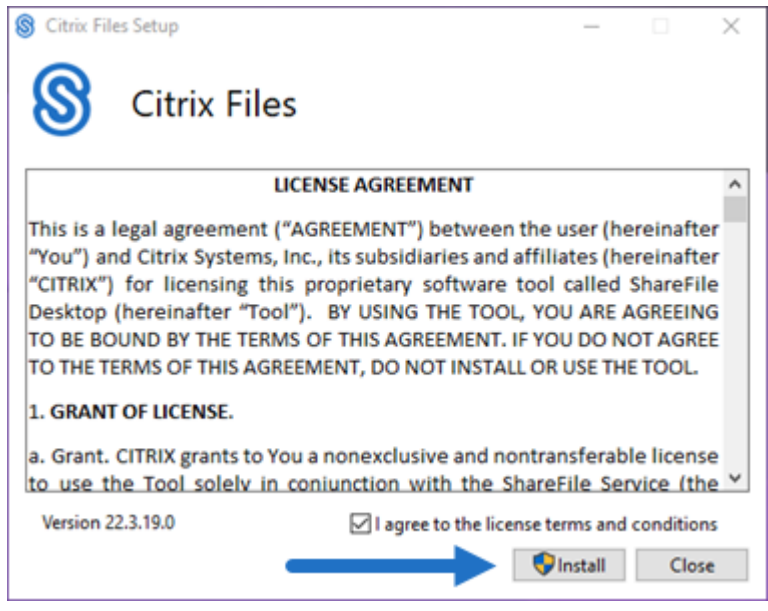

4. Seleccione **Sí** en la pantalla Control de cuentas de usuario.

## Citrix Files para Windows

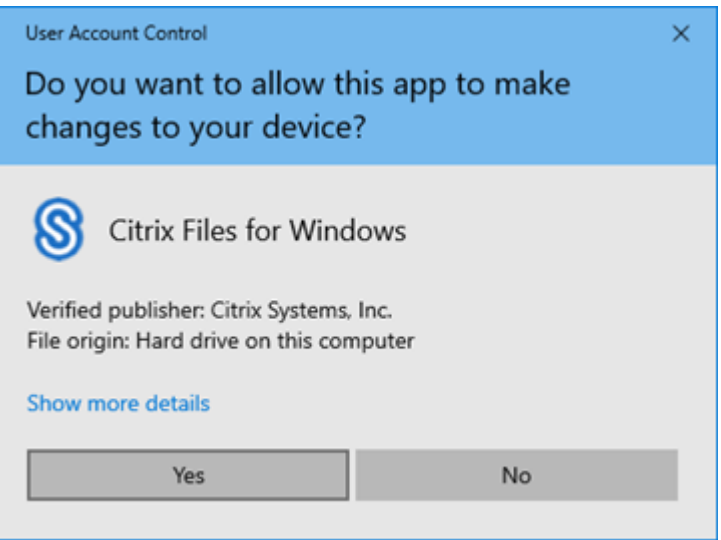

Se inicia el proceso de instalación.

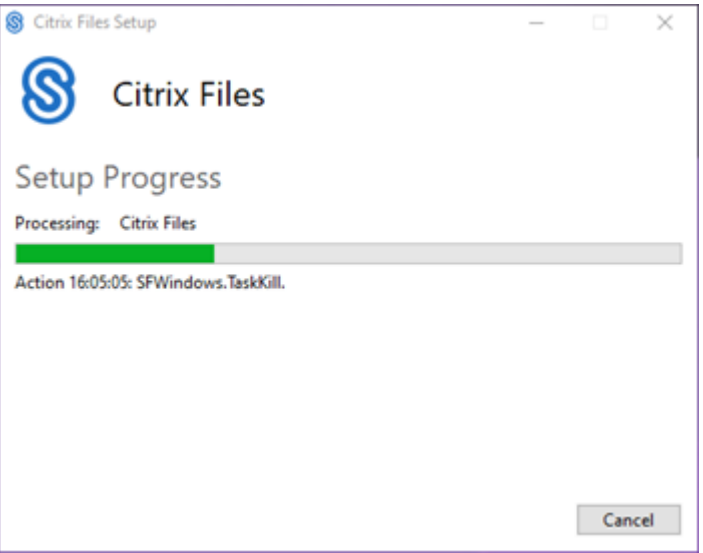

5. Seleccione **Iniciar** para abrir Citrix Files para Windows.

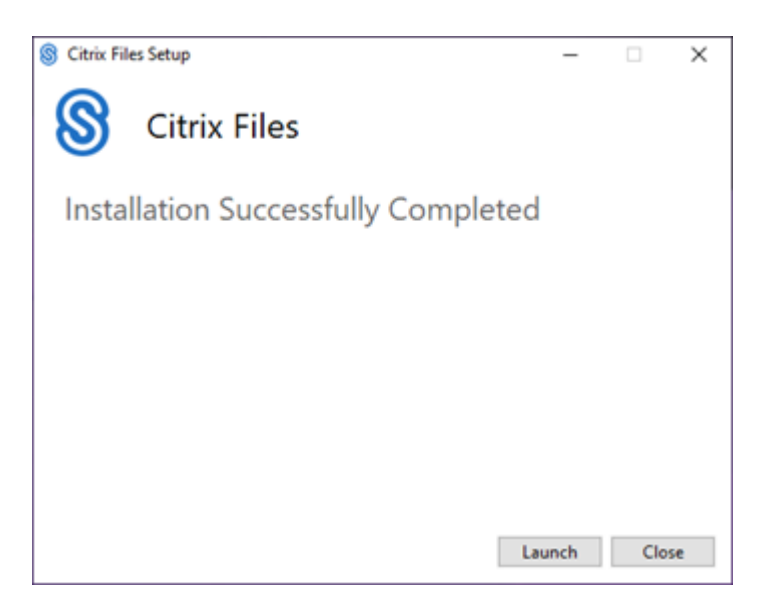

#### **Abrir Citrix Files para Windows**

- 1. Seleccione el icono de Citrix Files para abrir Citrix Files para Windows.
- 2. Escriba la URL de su cuenta (introduzca "miempresa"para miempresa.sharefile.com).

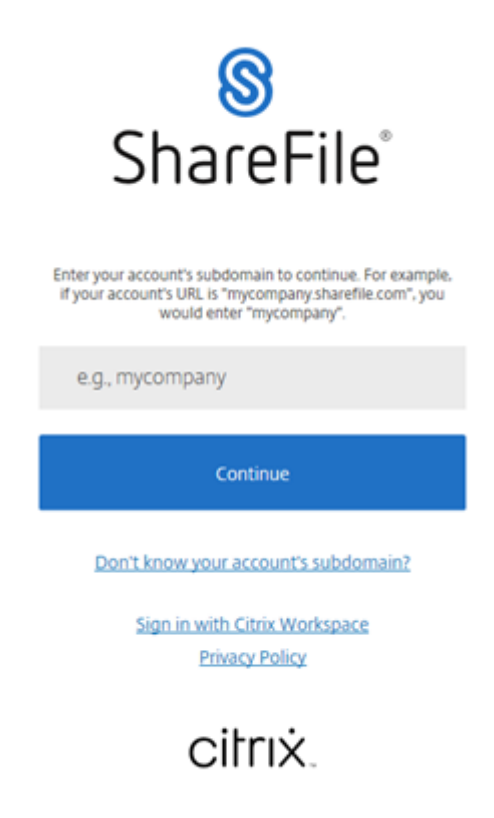

3. Escriba su correo electrónico y su contraseña para iniciar sesión.

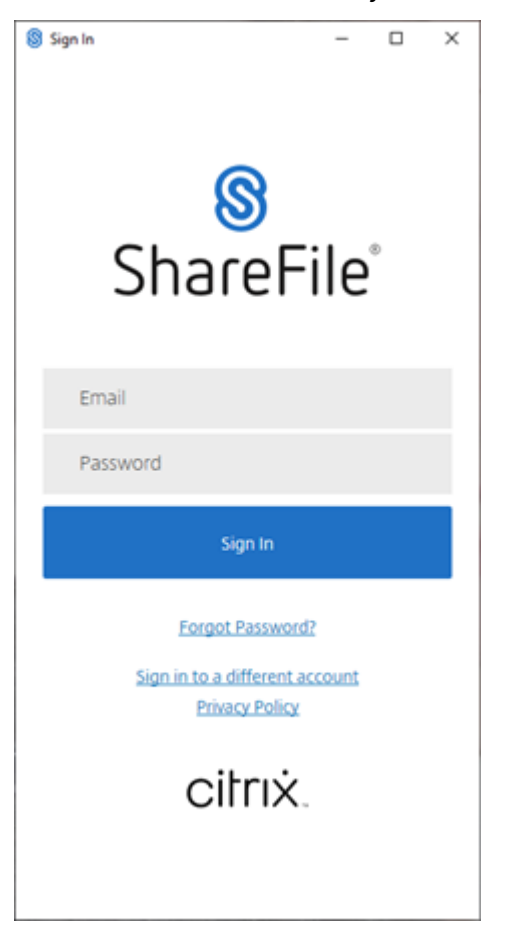

Abra la unidad de Citrix Files (S:) en el Explorador de Windows.

 $\Rightarrow$   $\lor$   $\uparrow$   $\Box$   $\rightarrow$  This PC  $\rightarrow$  Citrix Files (S:)  $\rightarrow$  Shared Folders BRS Augus<sup>A</sup> Name BRS\_Octob  $\frac{1}{2}$  test BRS-Octob  $new-doc$ 

## **Solución de problemas de instalación**

Si tiene errores de instalación, contacte con el departamento de asistencia técnica de Citrix en https://www.citrix.com/es-es/support/open-a-support-case/ para obtener ayuda.

NOTA:

[Si una nueva versión de Citrix Files para Windows no consi](https://www.citrix.com/support/open-a-support-case/)gue instalarse, consulte el artículo de Citrix Support Knowledge Center Citrix Files for Windows won't install a new release para obtener ayuda.

## <span id="page-10-0"></span>**Descargar y ver archivos**

July 25, 2023

En los pasos siguientes, se explica cómo descargar y ver archivos mediante Citrix Files para Windows.

- 1. Abra la carpeta Citrix Files en el Explorador de Windows.
- 2. Busque el archivo que quiere descargar.
- 3. Arrastre el archivo y colóquelo en el escritorio.

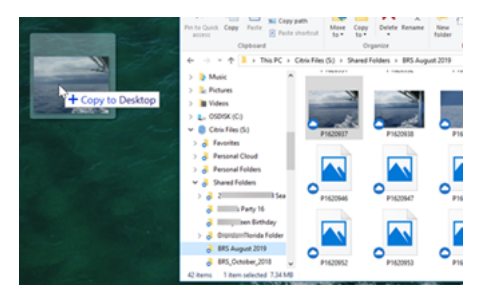

4. Haga doble clic para abrir el archivo y verlo.

## <span id="page-10-1"></span>**Abrir y modificar archivos**

#### July 25, 2023

En estos pasos se explica cómo abrir y modificar archivos mediante Citrix Files para Windows.

Sugerencia:

Use esto para abrir y modificar archivos de muchas aplicaciones conocidas, como Microsoft Office y Adobe.

- 1. Vaya al archivo que quiere abrir y modificar desde la carpeta Citrix Files en el Explorador de Windows.
- 2. Haga clic con el botón secundario para abrir el menú de Windows.
- 3. Seleccione **Abrir** o **Modificar**. El archivo se abrirá en la aplicación correspondiente.

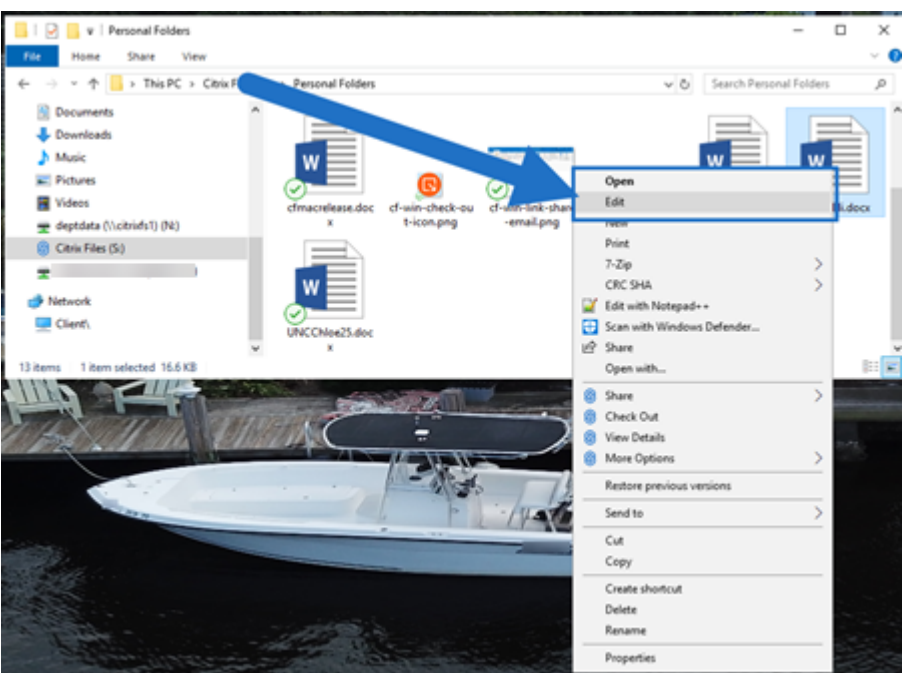

4. Después de completar las modificaciones, seleccione **Guardar** en el menú de la aplicación. Las modificaciones se guardan en Citrix Files para Windows.

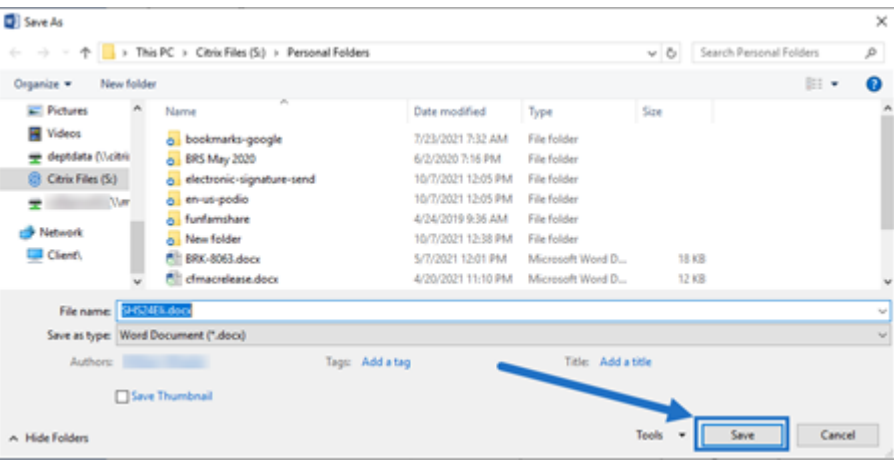

## <span id="page-11-0"></span>**Icono superpuestos**

July 25, 2023

Los archivos y las carpetas tienen un icono superpuesto que representa el estado de ese elemento. A continuación, se define lo que representa cada icono superpuesto:

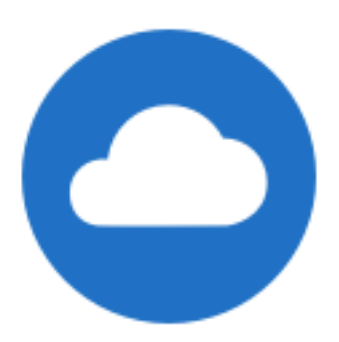

Archivos **solo con conexión**: Estos archivos y carpetas se guardan en la nube. Estos archivos y carpetas no se almacenan en el dispositivo local.

#### NOTA:

Cuando el dispositivo no está conectado a Internet, solo los archivos y las carpetas con conexión no están disponibles.

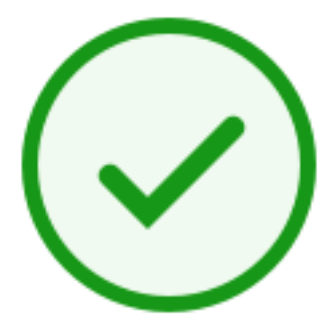

Carpeta en **estado mixto** o en **caché**: Esto ocurre hay contenido de la carpeta en varios modos, como con conexión, sin conexión y en caché.

## NOTA:

Al abrir un archivo solamente con conexión, se descarga en su dispositivo y se convierte en un archivo almacenado en la caché. Puede abrir los archivos en la caché en cualquier momento, incluso sin acceso a Internet. Si necesita liberar espacio, puede cambiar de nuevo el archivo a solamente con conexión. Para ello, haga clic con el botón secundario en el archivo y seleccione **Hacer accesible únicamente con conexión**.

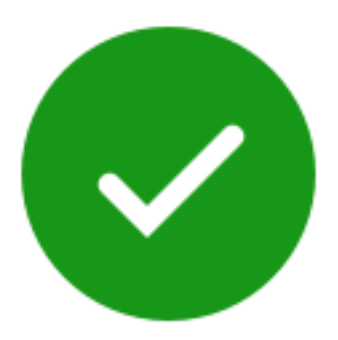

Solo los archivos o carpetas marcados como "Disponible sin conexión"muestran un círculo verde con una marca de verificación blanca. Estos archivos o carpetas se descargan en su dispositivo y están disponibles sin conexión.

Haga clic con el botón secundario en el archivo o carpeta y seleccione **Hacer accesible únicamente con conexión** para que estén con conexión de nuevo.

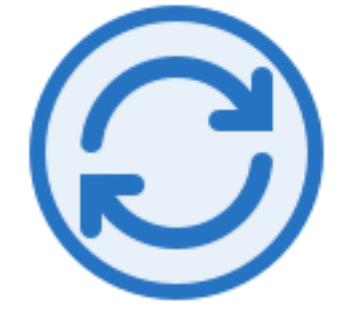

El archivo o la carpeta se están sincronizando con la nube. Esto significa que hay cargas o descargas en curso.

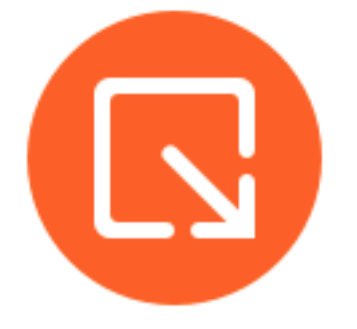

El archivo o la carpeta se han extraído.

## <span id="page-13-0"></span>**Abrir archivos**

July 25, 2023

En los pasos siguientes, se explica cómo abrir archivos mediante Citrix Files para Windows.

- 1. Busque la unidad de Citrix Files (S:) en el Explorador de Windows y ábrala.
- 2. Seleccione el archivo que quiere abrir.

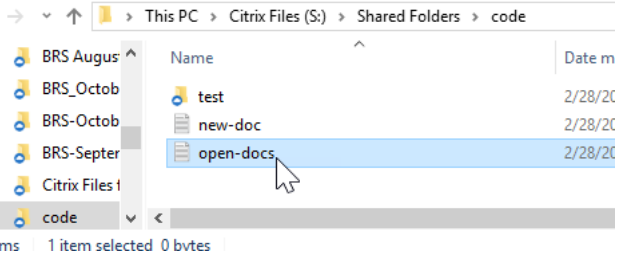

3. Haga doble clic para abrir el archivo.

# <span id="page-14-0"></span>**Menú Parámetros**

July 25, 2023

Estas opciones están disponibles en el menú **Parámetros**.

## **Cuenta**

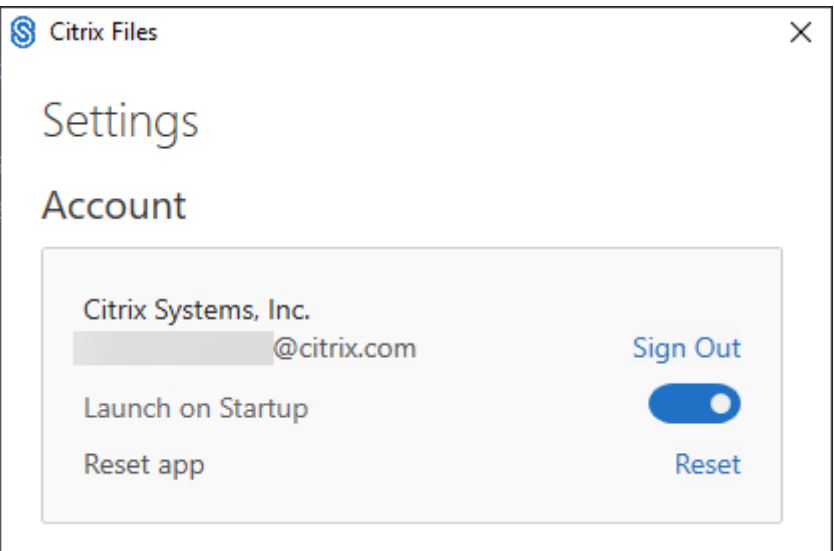

**Cerrar sesión:** Cierra la sesión de su cuenta de Citrix Files. Se eliminan archivos almacenados en la caché.

**Abrir al iniciar:** Permite que la aplicación se inicie automáticamente después de iniciar Windows.

Restablecer aplicación: Permite restablecer la aplicación a los parámetros predeterminados originales.

## **Unidad de Citrix Files**

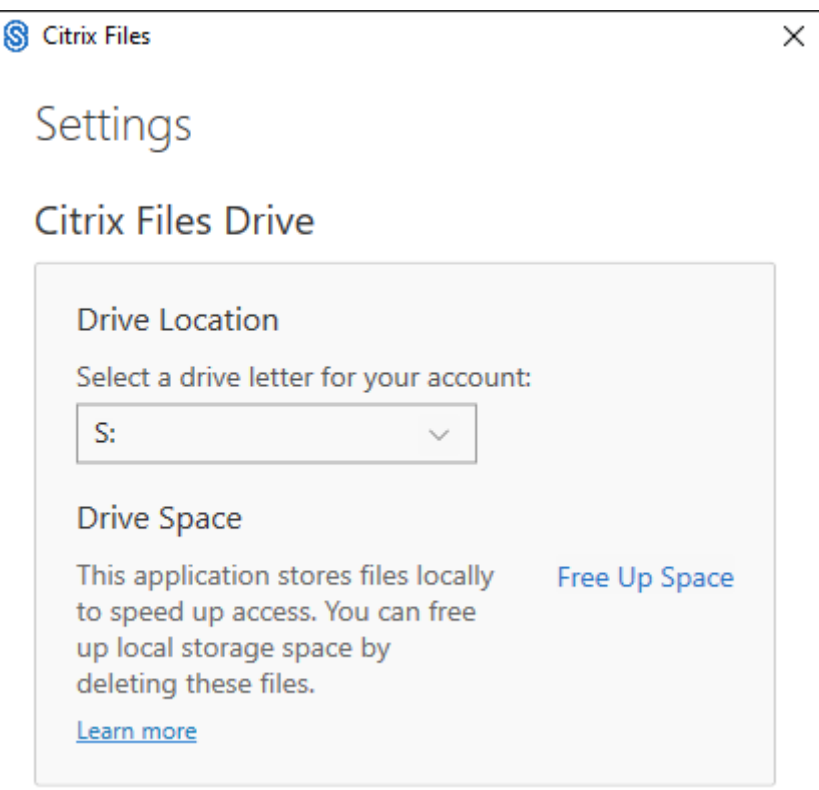

**Ubicación de la unidad**: Permite seleccionar una letra de unidad para la cuenta de Citrix Files. El valor predeterminado es **S**.

**Espacio de unidad de disco:** Los archivos disponibles sin conexión ocupan espacio en el dispositivo local. Use la opción **Liberar espacio** para quitar archivos almacenados localmente.

NOTA:

Para obtener más información sobre el estado de los archivos, consulte Iconos superpuestos.

## **Resolución de conflictos**

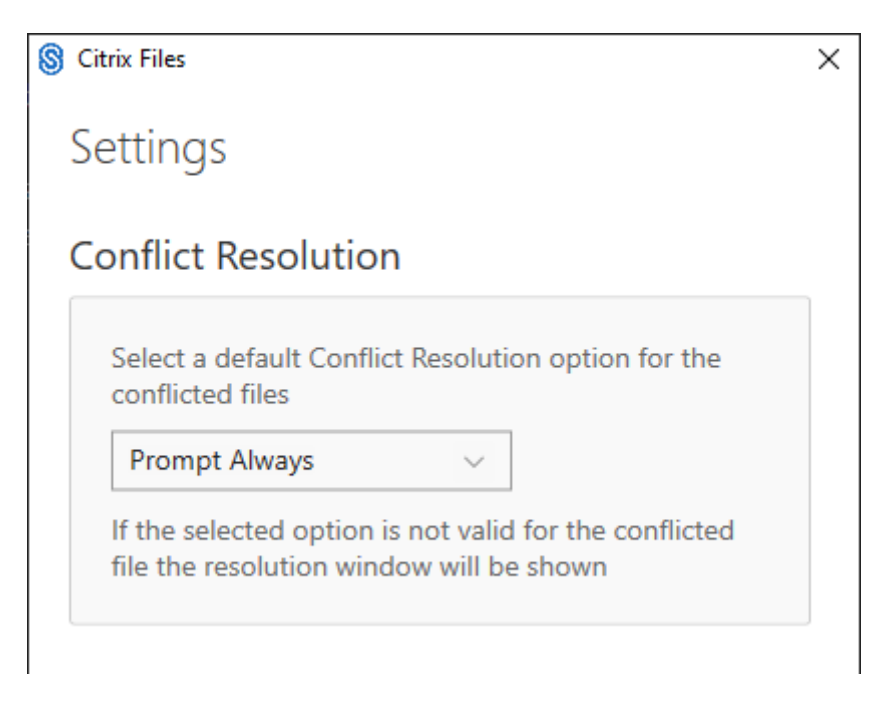

Este parámetro le permite seleccionar una opción de conflicto de archivos.

- **Preguntar siempre**: Le solicita revisar los archivos en conflicto.
- **Sobrescribir**: Esta opción sobrescribe el archivo existente con un archivo actualizado.
- **Descartar**: Descarta los cambios realizados en el archivo existente.

SUGERENCIA:

Se recomienda guardar una copia de los archivos cargados para asegurarse de que no se pierden los cambios de los archivos.

• **Guardar una copia**: Esta opción crea una copia del archivo en conflicto para conservar ambos archivos.

## **Compartir archivos**

July 25, 2023

En estos pasos se explica cómo compartir archivos mediante Citrix Files para Windows.

- 1. Vaya al archivo que quiere compartir desde la carpeta Citrix Files en el Explorador de Windows.
- 2. Haga clic con el botón secundario en el archivo y seleccione **Compartir**.

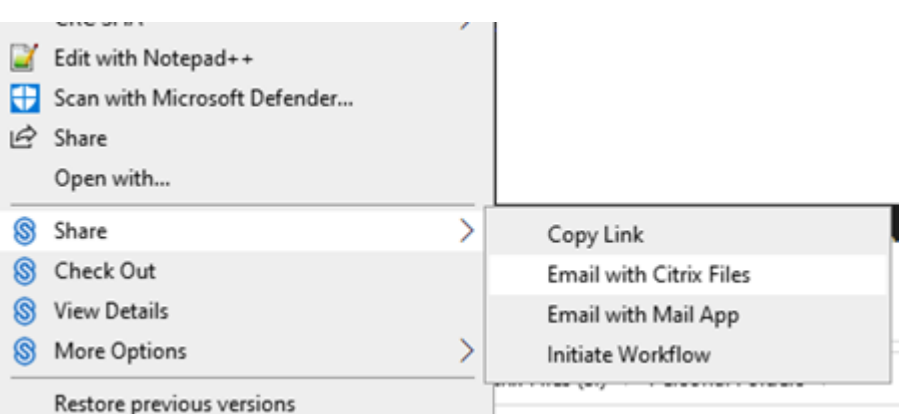

- 3. En el menú desplegable, seleccione una de estas opciones para compartir el archivo:
	- **Copiar enlace**: Copia el enlace al portapapeles para pegarlo en un mensaje.
	- **Enviar por correo con Citrix Files**: Abre la ventana **Enviar por correo con Citrix Files**. Introduzca los destinatarios, el asunto y un mensaje antes de compartir el archivo.
	- **Enviar con la aplicación Mail**: Abre su aplicación de correo principal con el enlace para compartir insertado en el mensaje. Puede agregar la dirección de correo electrónico de los destinatarios e indicar el asunto y un mensaje.

NOTA:

**¿Quién puede acceder a este enlace?** le permite seleccionar una de las siguientes op‑ ciones de acceso: *Permite al destinatario ver solo en línea* o *ver y descargar sin marca de agua*.

4. Haga doble clic para abrir el archivo y verlo.

## **Cargar archivos**

#### July 25, 2023

En los pasos siguientes, se explica cómo cargar archivos mediante Citrix Files para Windows.

- 1. Seleccione el archivo que quiere cargar.
- 2. Abra la carpeta Citrix Files.
- 3. Arrastre el archivo a la unidad de Citrix Files (S:) en el Explorador de Windows. Aparecerá el mensaje de carga correcta.

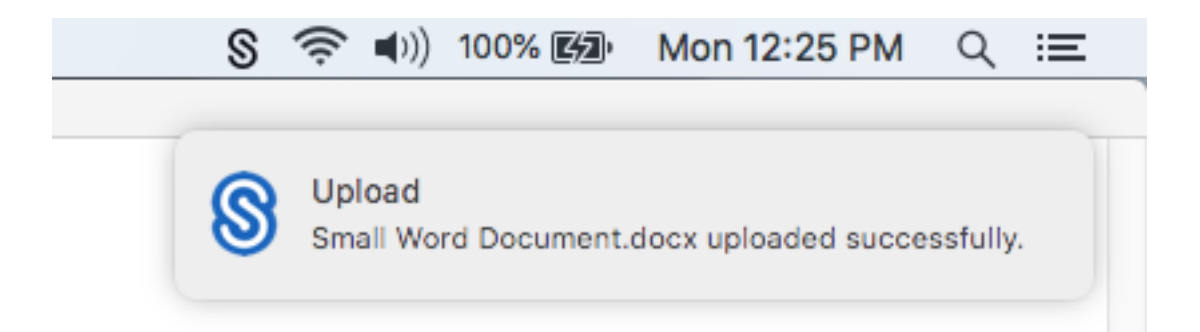

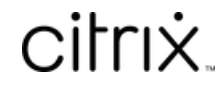

© 2024 Cloud Software Group, Inc. All rights reserved. Cloud Software Group, the Cloud Software Group logo, and other marks appearing herein are property of Cloud Software Group, Inc. and/or one or more of its subsidiaries, and may be registered with the U.S. Patent and Trademark Office and in other countries. All other marks are the property of their respective owner(s).

© 1999–2024 Cloud Software Group, Inc. All rights reserved. 19